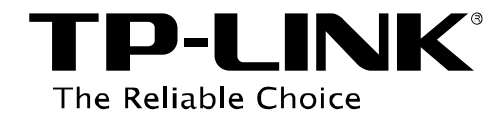

# **IPsec VPN Application Guide**

REV: 1.0.0

1910010876

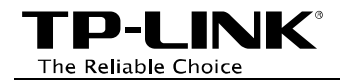

### **CONTENTS**

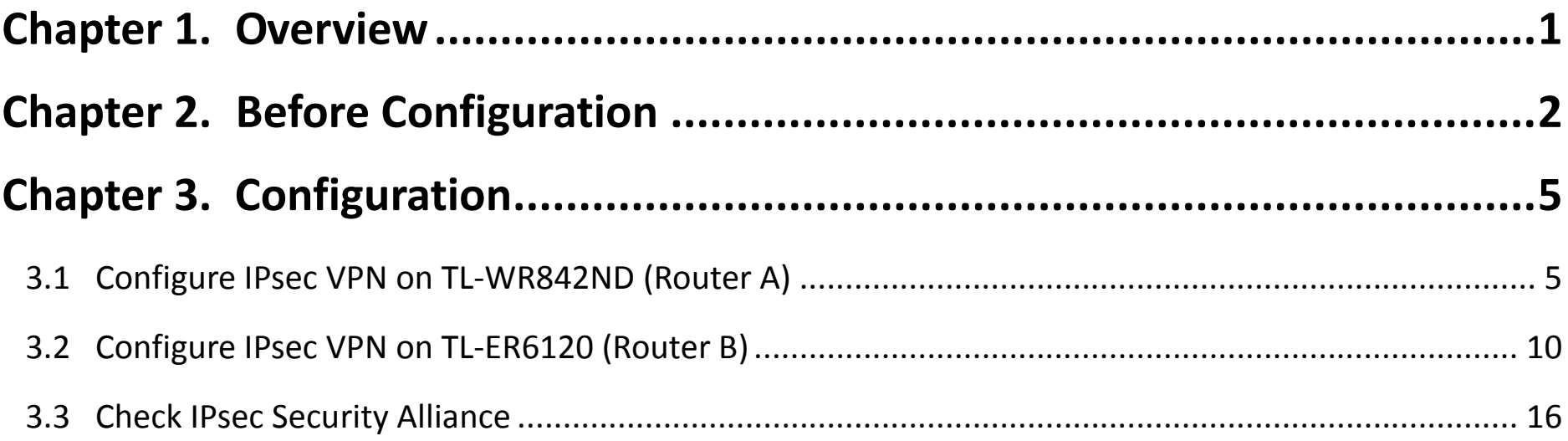

<span id="page-2-0"></span>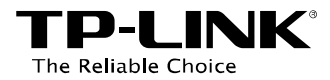

### **Chapter 1. Overview**

**IPsec VPN** is usually built to connect two or more remote LANs via Internet so that hosts in different remote LANs are able to communicate with each other as if they are all in the same LAN.

#### **Typical Topology**

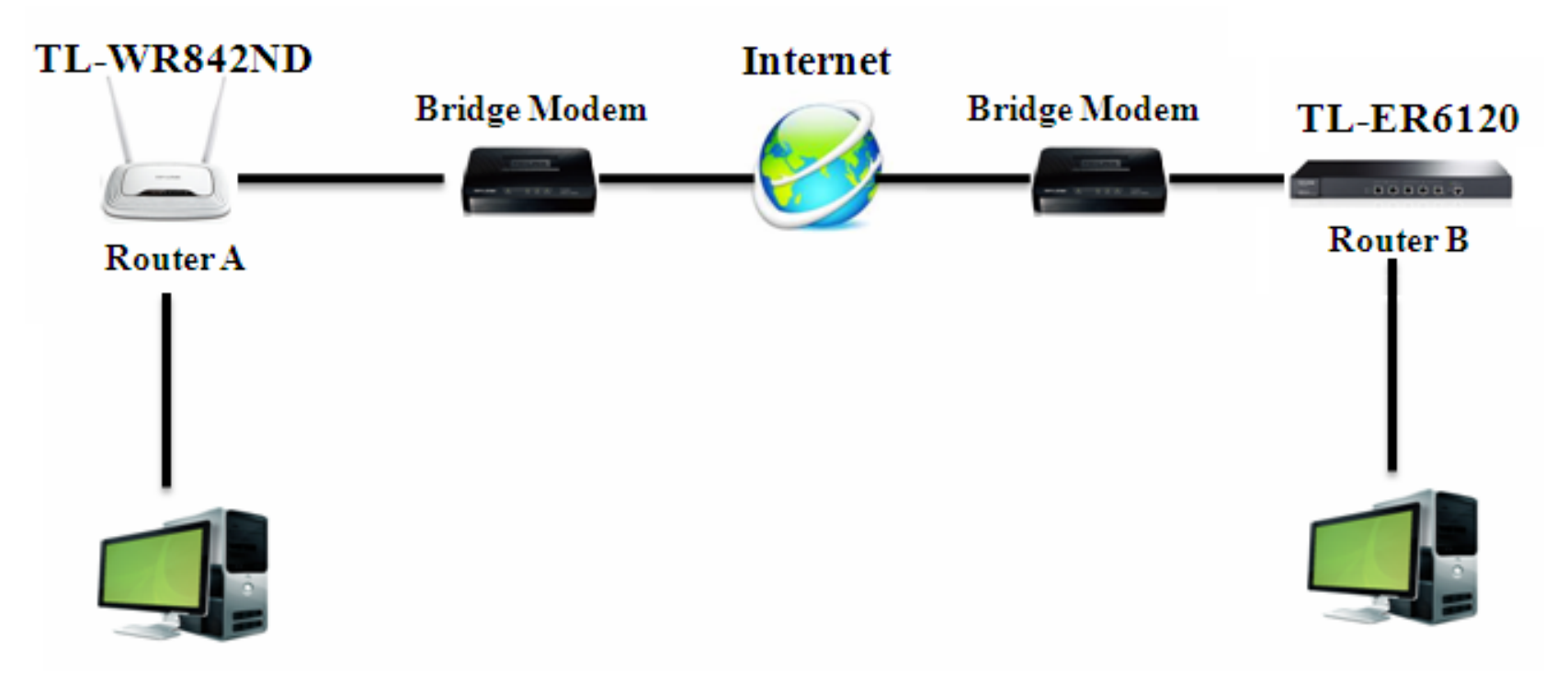

\* Here we use TL-WR842ND (Router A) and TL-ER6120 (Router B) for example.

<span id="page-3-0"></span>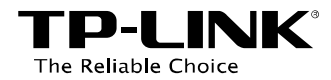

## **Chapter 2. Before Configuration**

Before setting up an IPsec VPN, you need to

- $\triangleright$  Ensure that the two routers are connected to the Internet, actively.
- $\triangleright$  Verify the settings needed for IPsec VPN on the two routers.

#### **Verify the settings needed for IPsec VPN on the two routers:**

- 1. Log in TL-WR842ND's management webpage, then check on the Status page.
- 2. Log in TL-ER6120's management webpage, then check on the Network -> Status page.

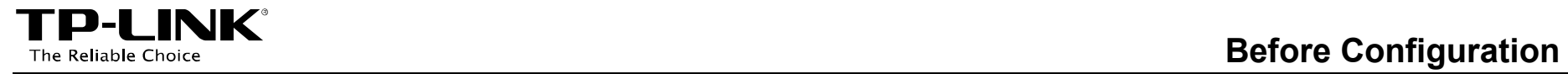

#### TL-WR842ND's Status Page:

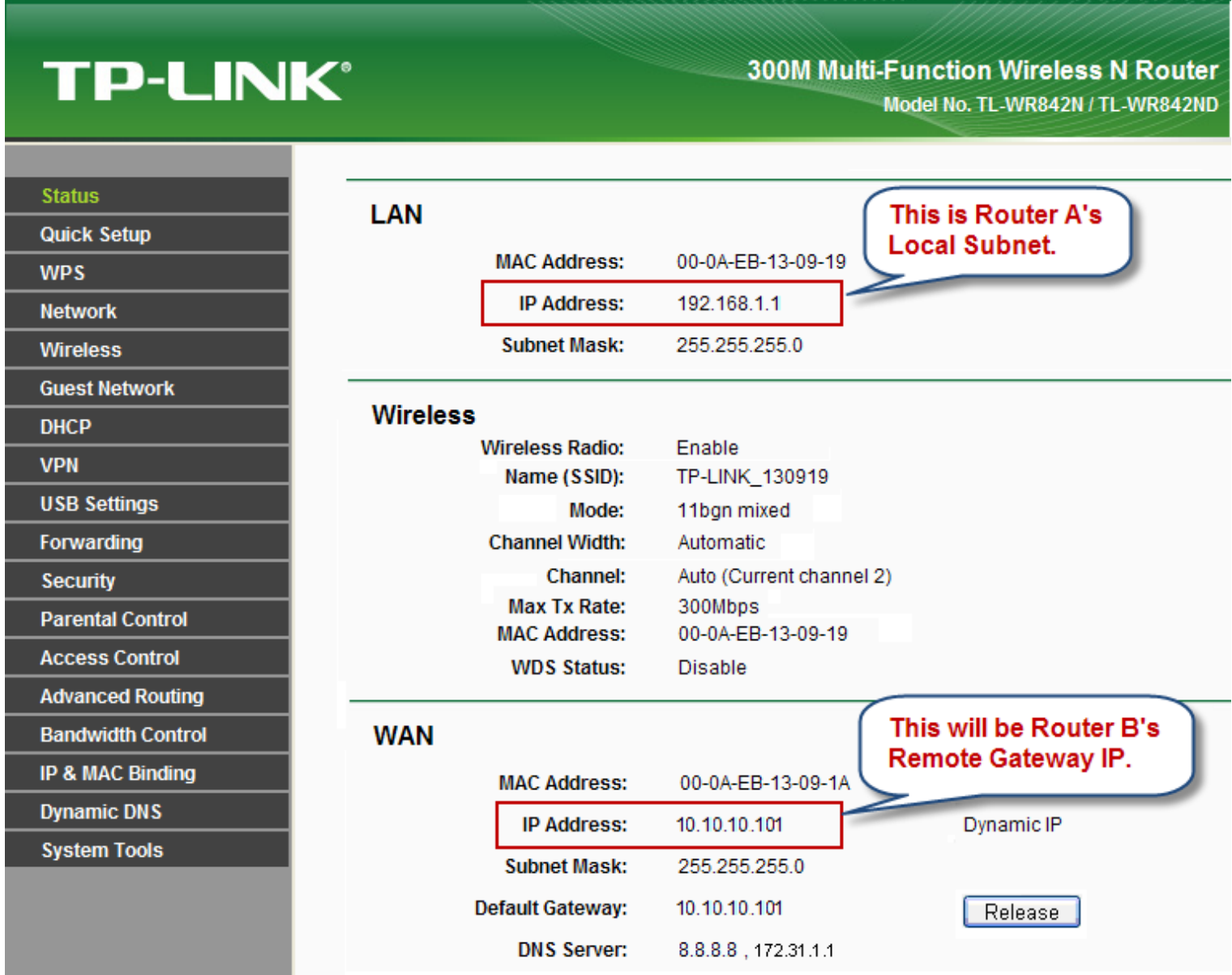

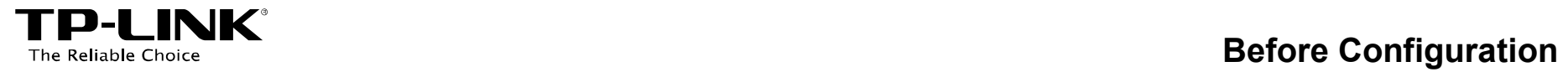

#### TL-ER6120's Status Page:

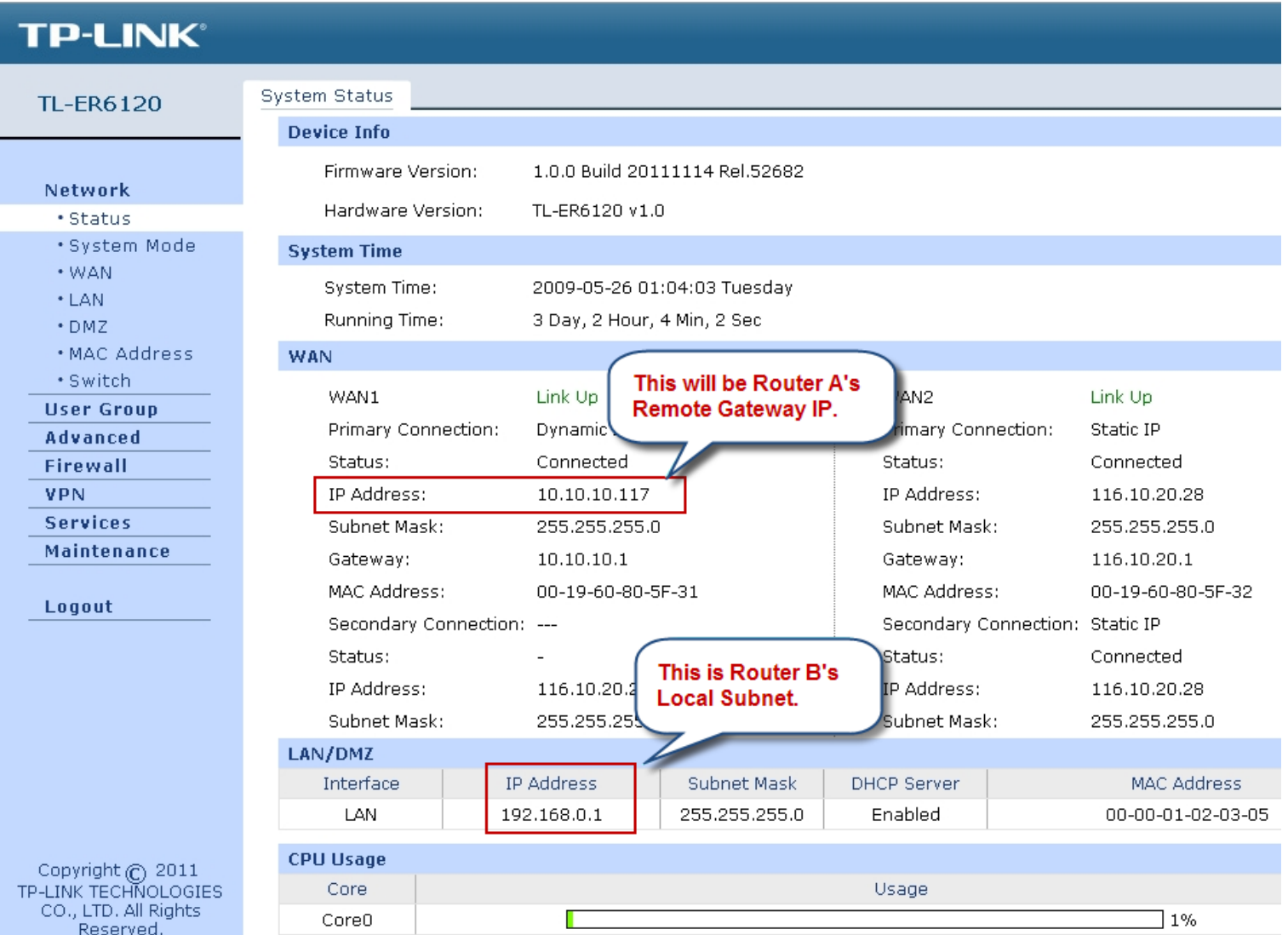

<span id="page-6-0"></span>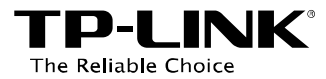

### **Chapter 3. Configuration**

#### <span id="page-6-1"></span>**3.1 Configure IPsec VPN on TL-WR842ND (Router A)**

- **Step 1.** Log in the management webpage of TL-WR842ND.
- **Step 2.** Go to **VPN** -> **IKE**, click **Add**.

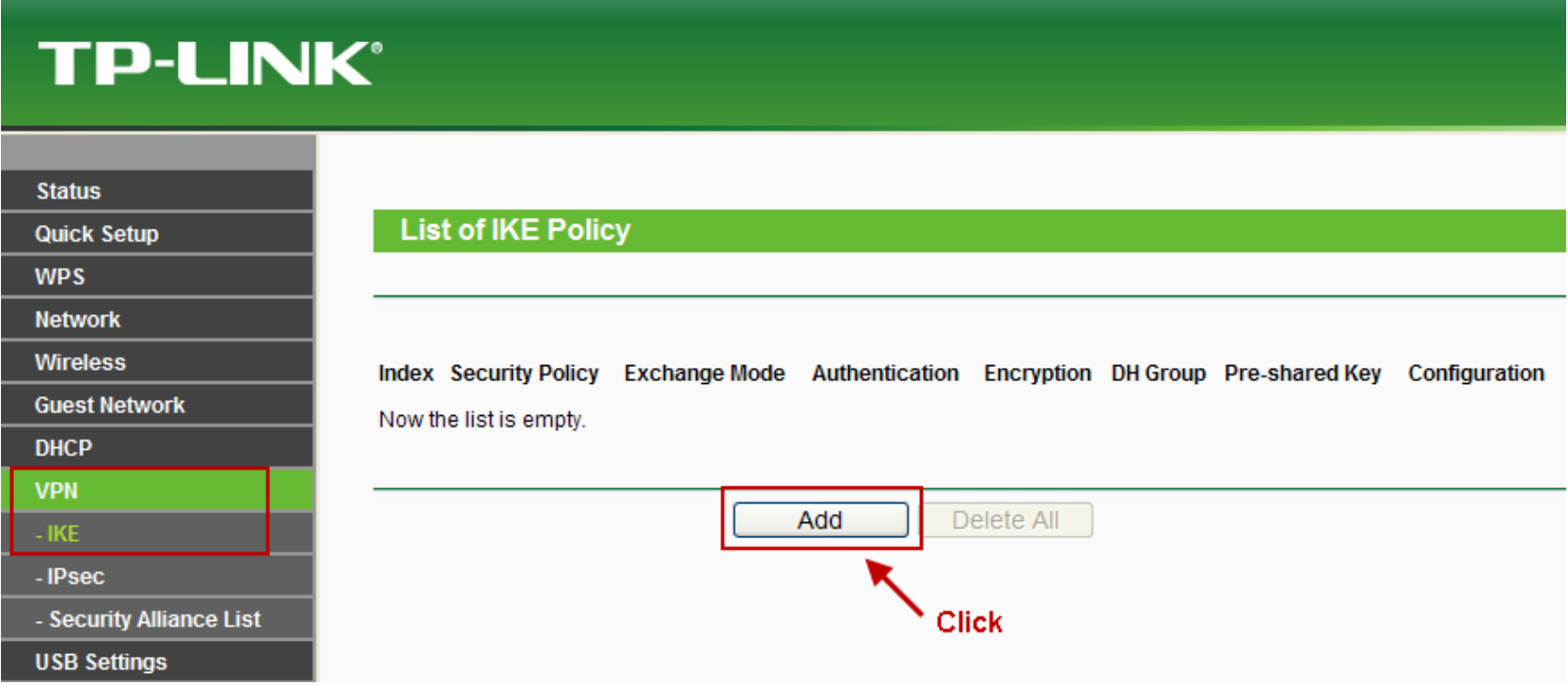

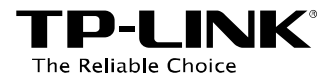

**Step 3.** Create a Policy Name (here take **Test 1** for example); select **Main mode** as Exchange Mode, **MD5** as Authentication Algorithm, **3DES** as Encryption Algorithm, **DH2** as DH Group; and create a Pre-shared Key (here take **secret** for example). Then click **Save**.

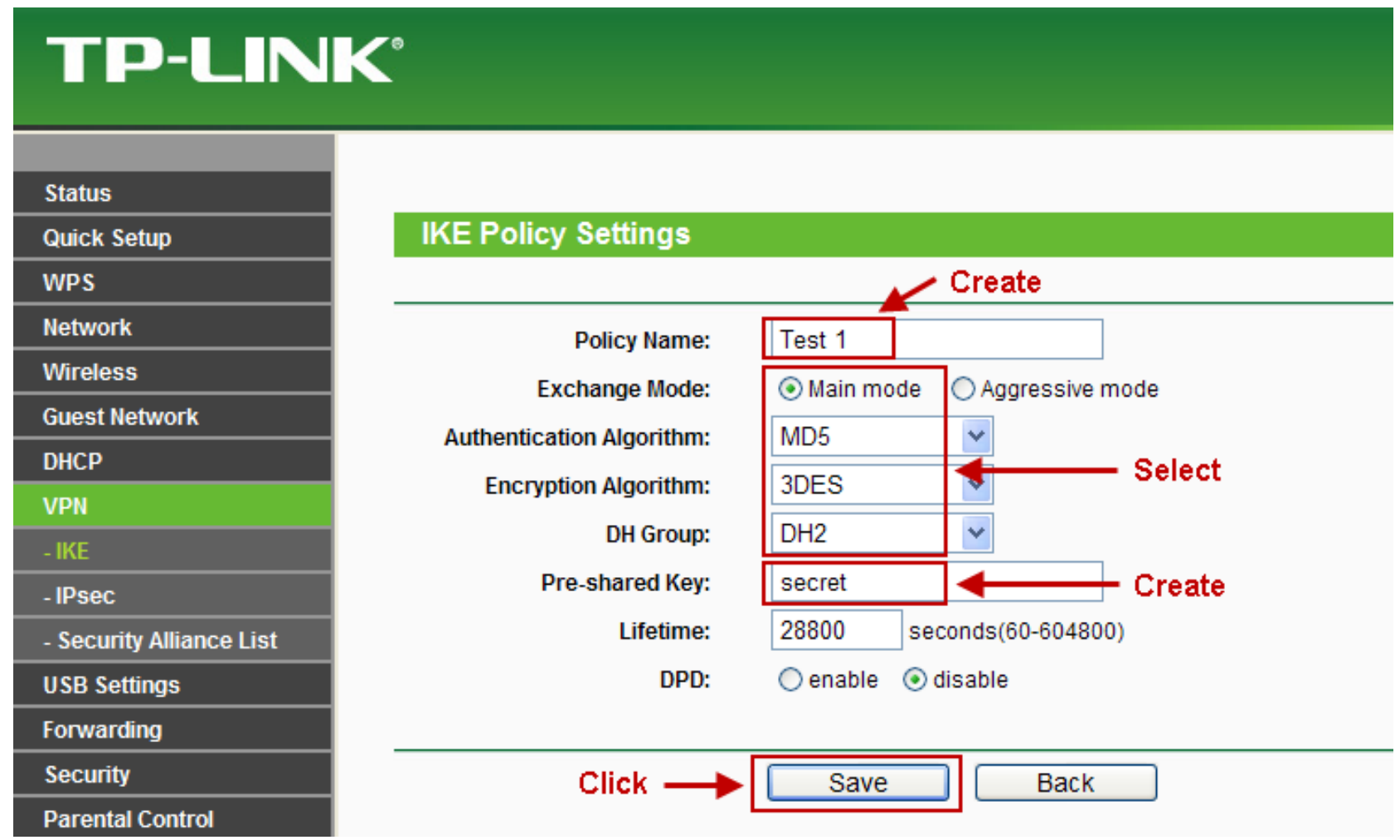

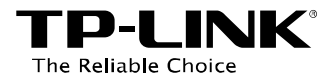

#### **Step 4.** Go to **VPN** -> **IPsec**, click **Add**.

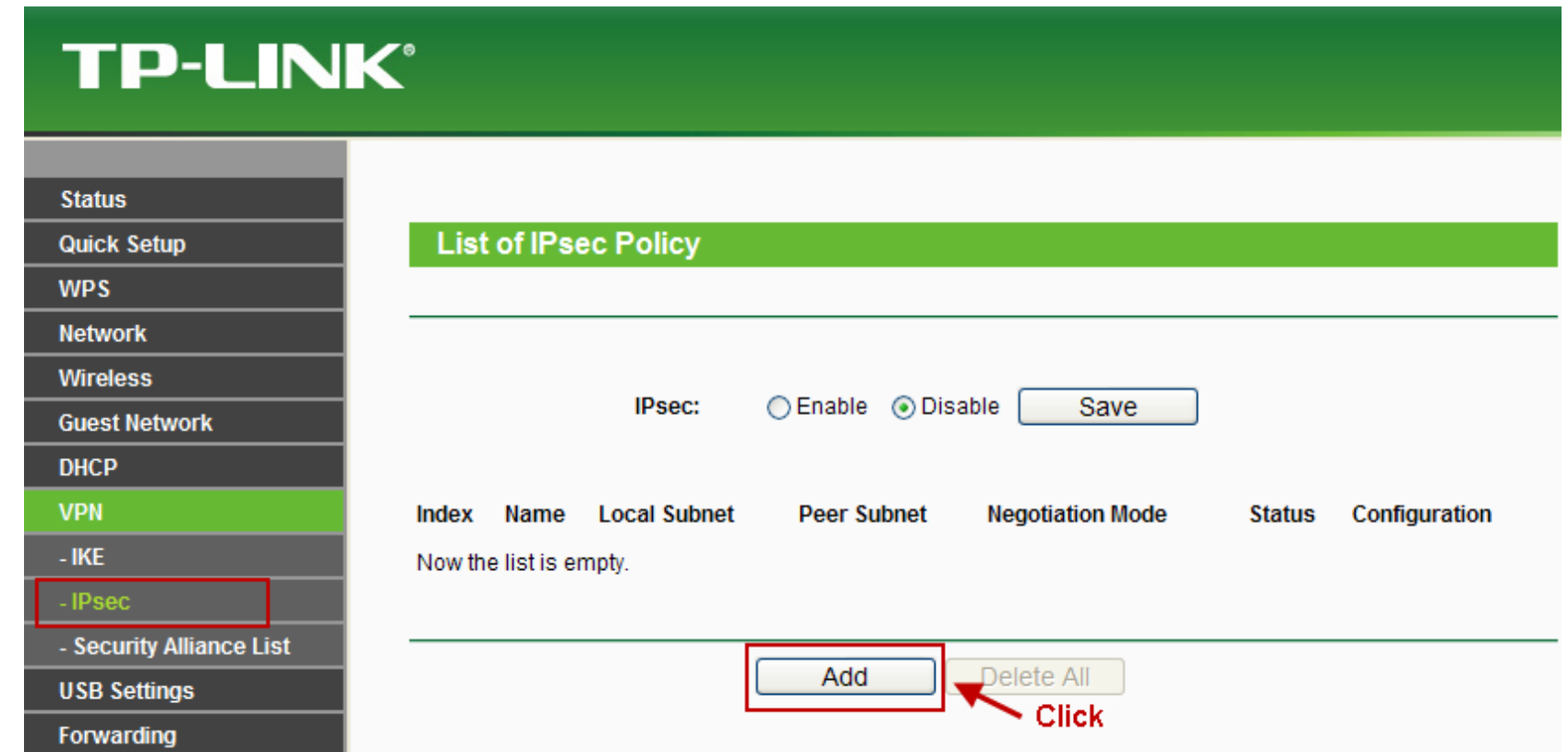

**Step 5.** Create a Policy Name (here take **IPsec 1** for example). Enter **192.168.1.0 / 24** as the Local Subnet, **192.168.0.0 / 24** as the Peer Subnet (it is Router B's Local Subnet), **10.10.10.117** as the Peer Gateway (it is Router B's WAN IP). Select **IKE negotiation** as Negotiation Mode, **ESP** as Security Protocol, **MD5** as Authentication Algorithm, **3DES** as Encryption Algorithm, **Test 1** as IKE Security Policy, **NONE** as PFS Group, **Enable** as the Status. Then click **Save**.

### **TP-LINK®**

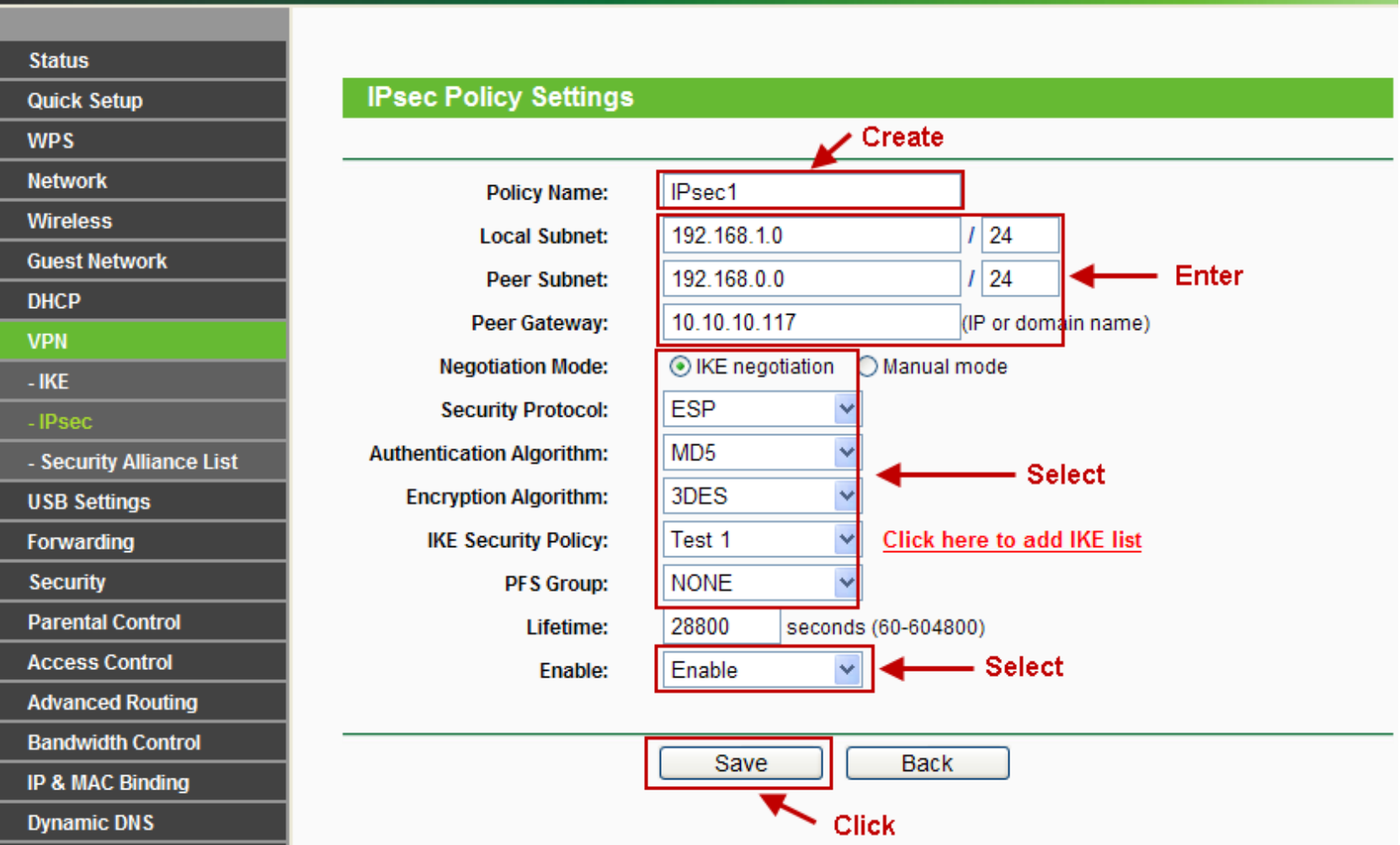

### **Step 6.** Check **Enable** and then click **Save** to activate the IPsec.

The Reliable Choice

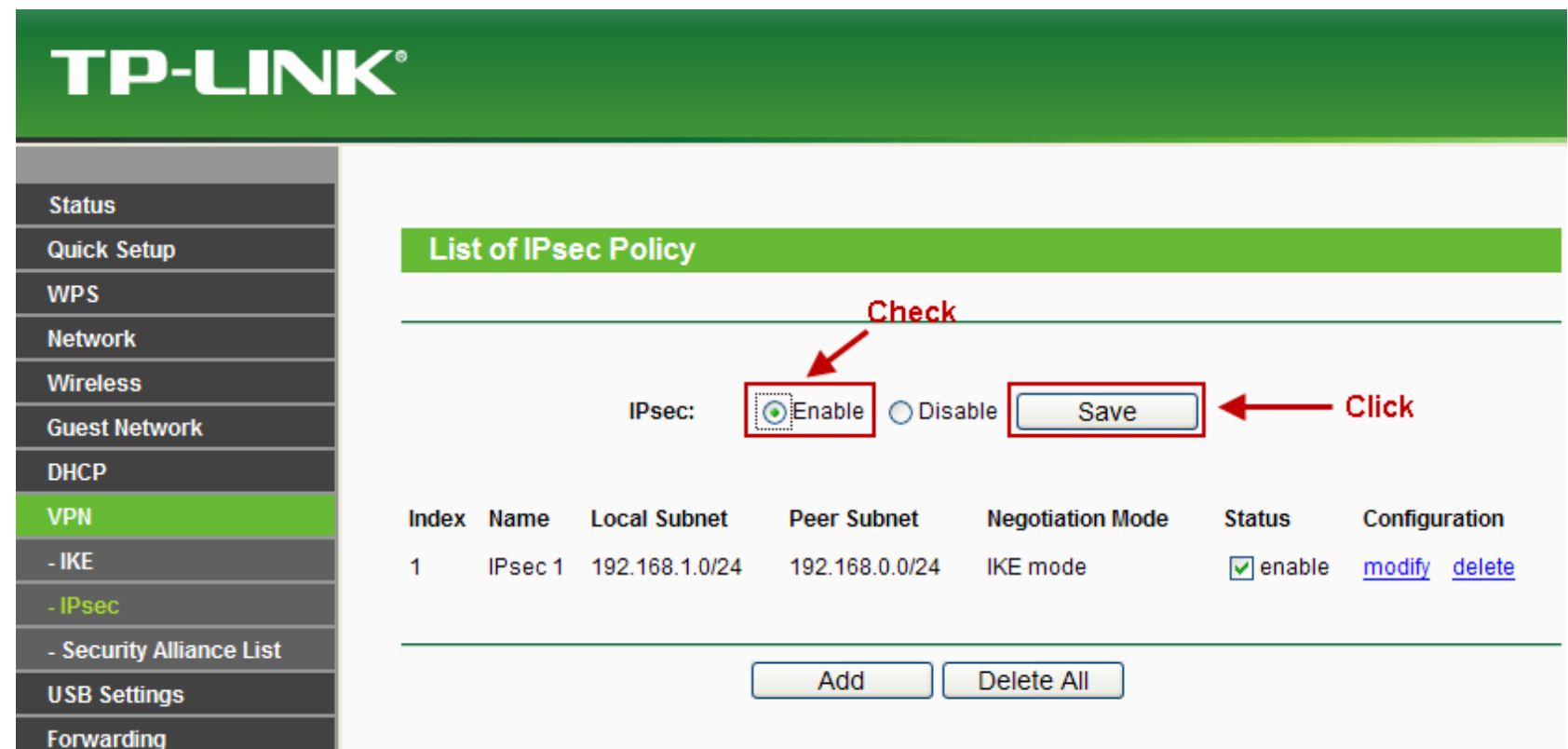

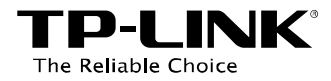

#### <span id="page-11-0"></span>**3.2 Configure IPsec VPN on TL-ER6120 (Router B)**

**Step 1.** Log in the management webpage of TL-ER6120.

- **Step 2.** Go to **VPN** -> **IKE** -> **IKE Proposal**.
- **Step 3.** Create a Proposal Name (here take **Test 2** for example). Select **MD5** as Authentication

Algorithm, **3DES** as Encryption Algorithm, **DH2** as DH Group, the same as Router A's. Then click **Add**.

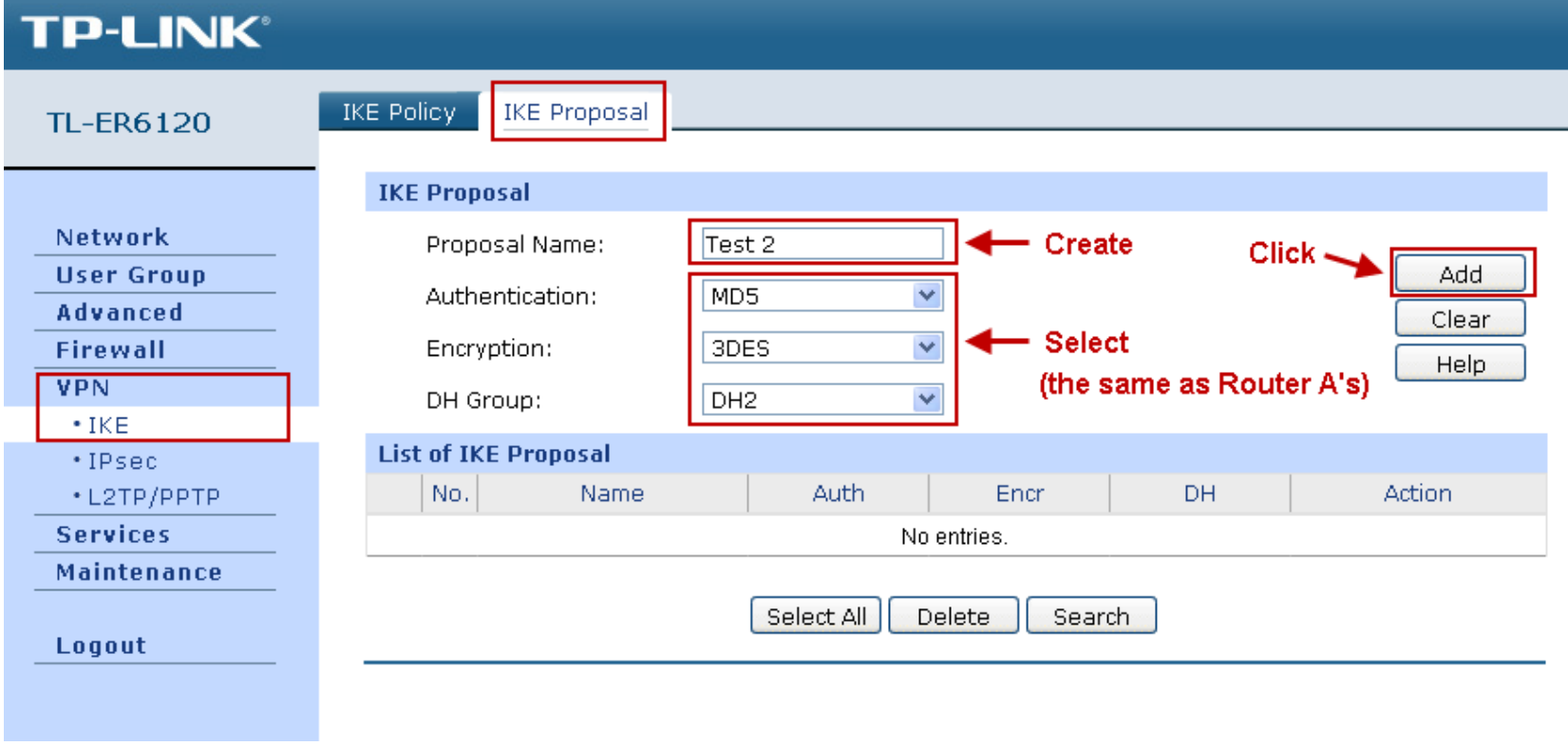

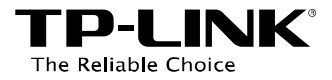

#### **Step 4.** Go to **VPN** -> **IKE** -> **IKE Policy**.

**Step 5.** Create a Policy Name (here take **Test 2** for example). Select **Main** as Exchange Mode, **IP Address** as Local ID Type and Remote ID Type, **Test 2** as IKE Proposal 1; enter **secret** as Pre-shared Key, and **28800** as SA Lifetime, the same as Router A's. Then click **Add**.

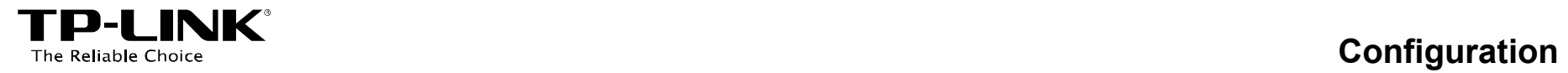

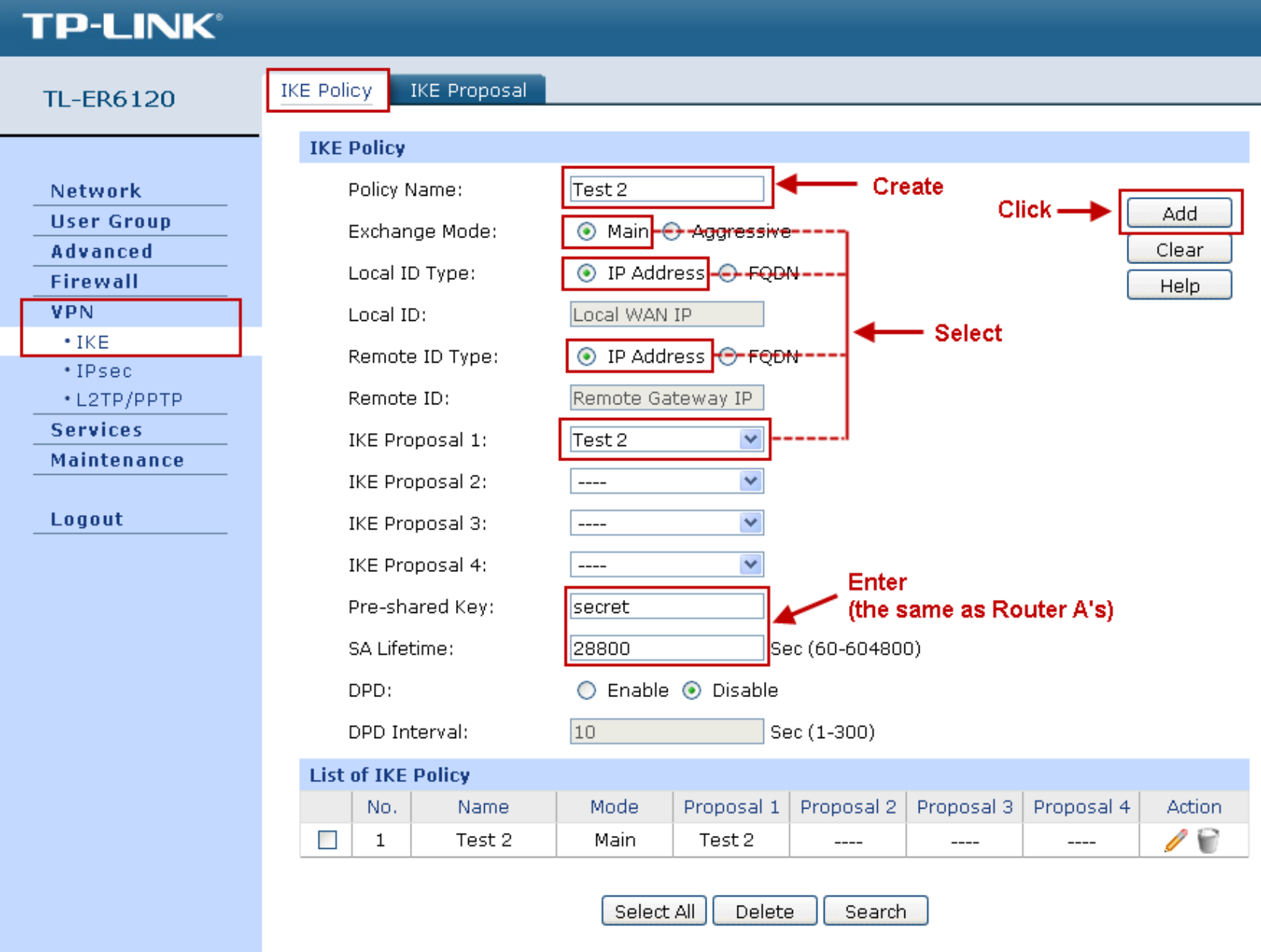

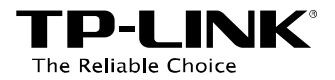

**Step 6.** Go to **VPN** -> **IPsec** -> **IPsec Proposal**.

**Step 7.** Create a Proposal Name (here take **IPsec 2** for example). Select **ESP** as Security Protocol,

**MD5** as ESP Authentication, **3DES** as ESP Encryption, the same as Router A's. Then click **Add**.

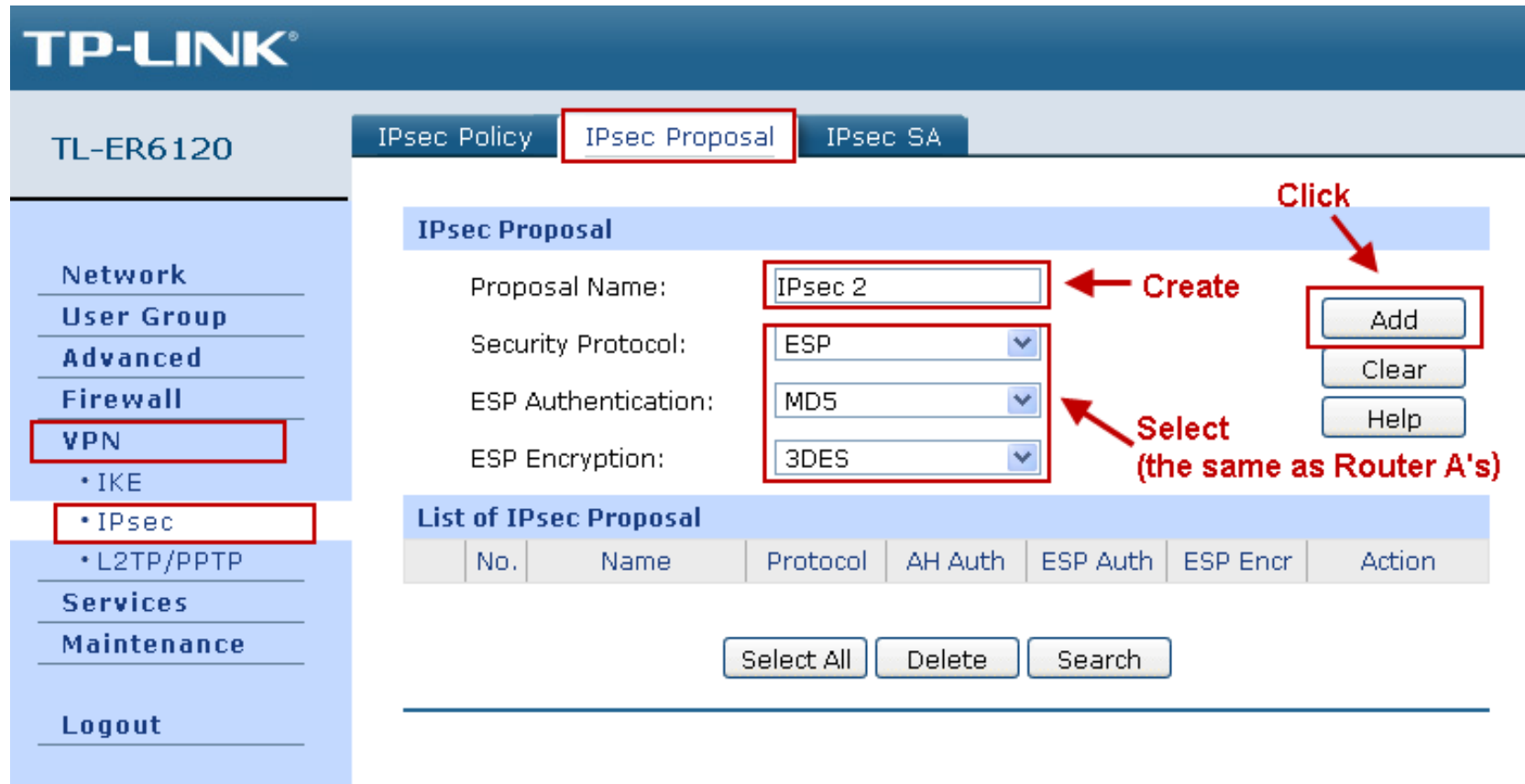

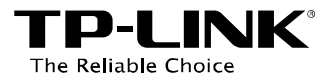

#### **Step 8.** Go to **VPN** -> **IPsec** -> **IPsec Proposal**.

**Step 9.** Create a Policy Name (here take **IPsec 2** for example). Select **LAN-to-LAN** as the Mode.

Enter **192.168.0.0 / 24** as the Local Subnet, **192.168.1.0 / 24** as the Remote Subnet (it is Router A's

Local Subnet), **10.10.10.101** as the Remote Gateway (it is Router A's WAN IP).

Select **IKE** as Policy Mode, **Test 2** as IKE Policy, **IPsec 2** as IPsec Proposal.

Select **NONE** as PFS, and enter **28800** for SA Lifetime, which are the same as Router A's.

Check **Activate** for the Status.

Click **Add**.

Check **Enable** and then click **Save** to activate the IPsec.

T**P-LINK**<sup>®</sup><br>The Reliable Choice **Configuration** The Reliable Choice

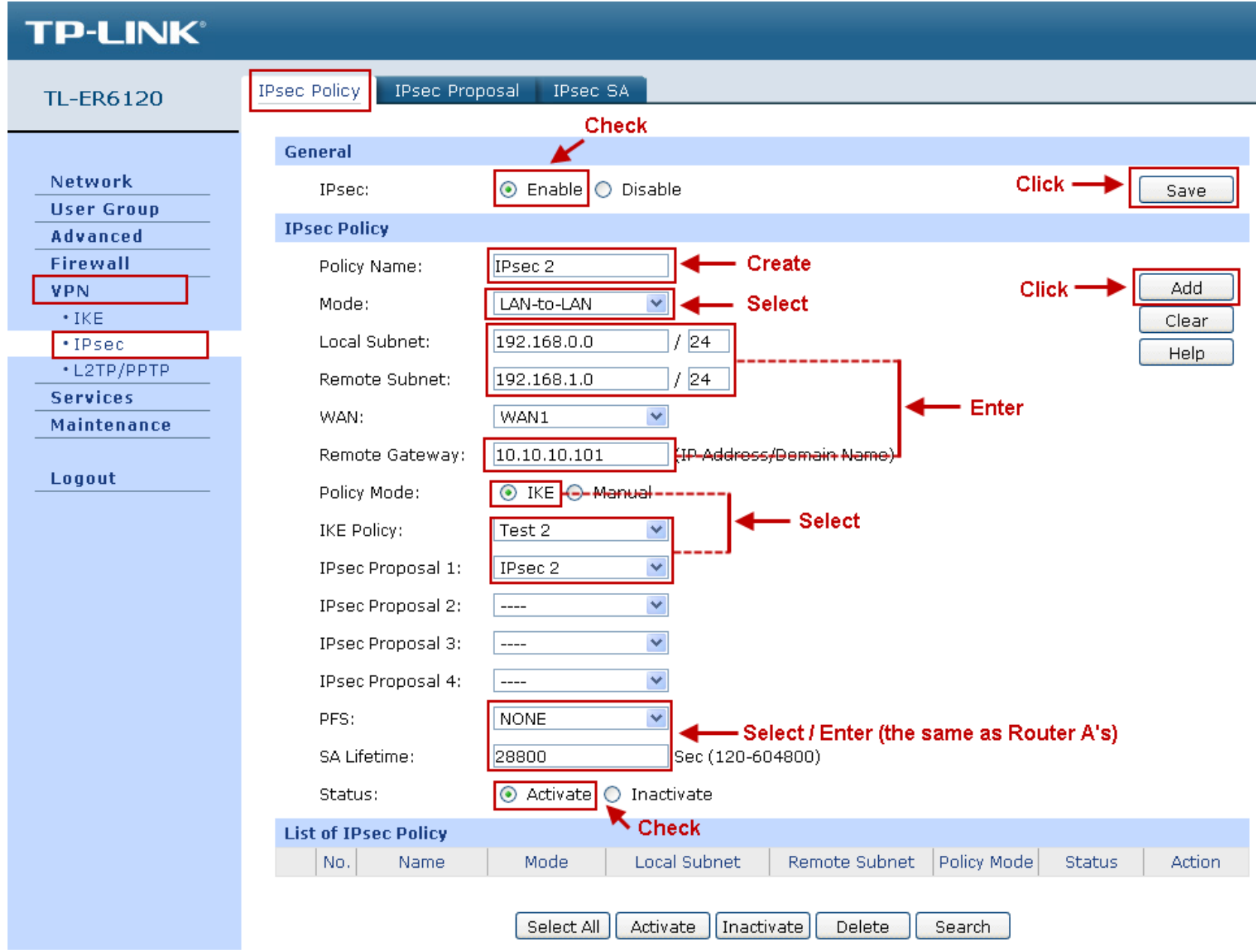

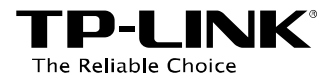

#### <span id="page-17-0"></span>**3.3 Check IPsec Security Alliance**

**Step 1.** Check the **VPN** -> **Security Alliance List** page of TL-WR842ND as well as the **VPN** -> **IPsec** ->

**IPsec SA** page of TL-ER6120.

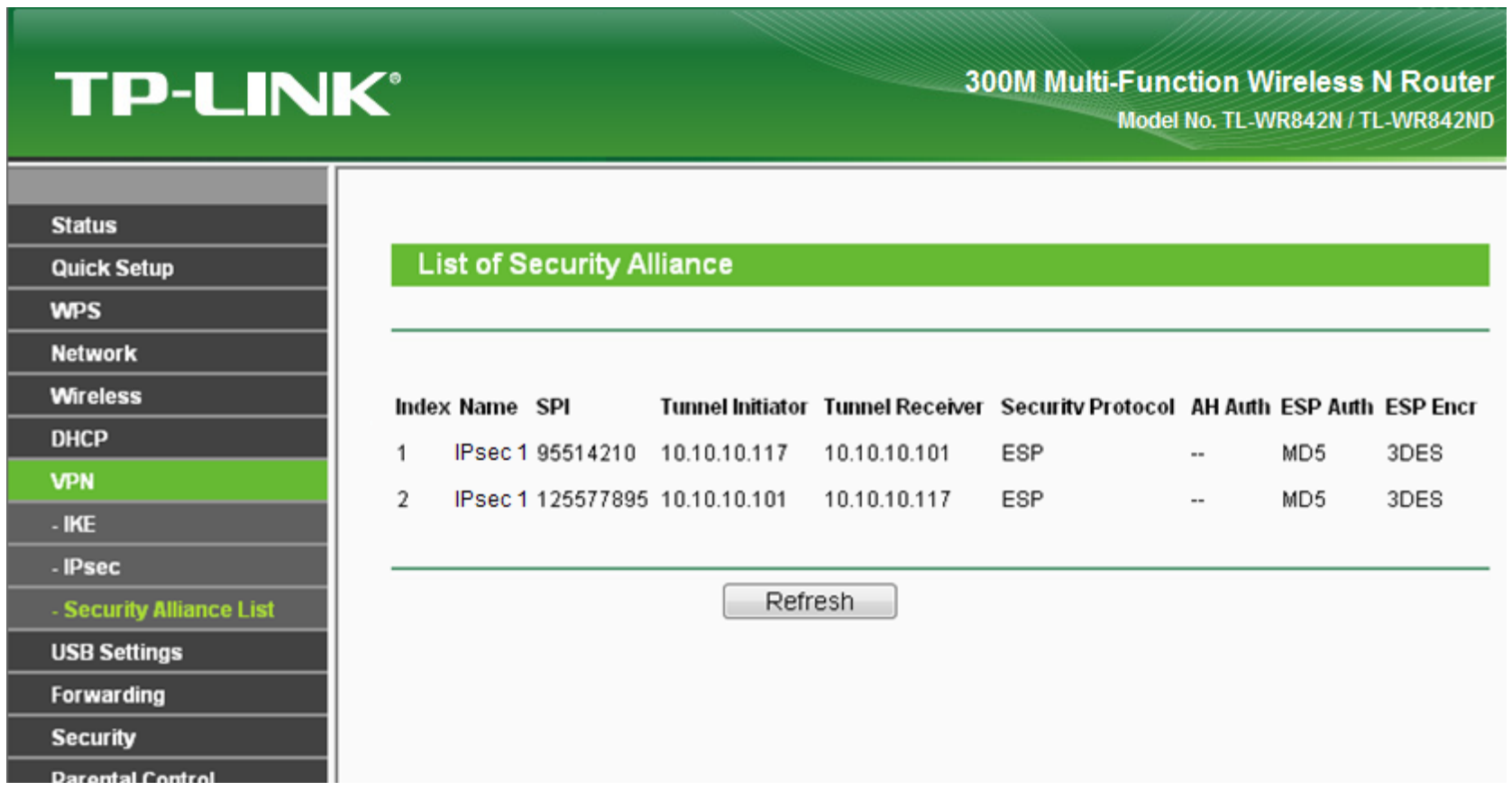

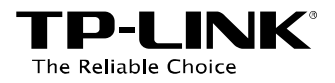

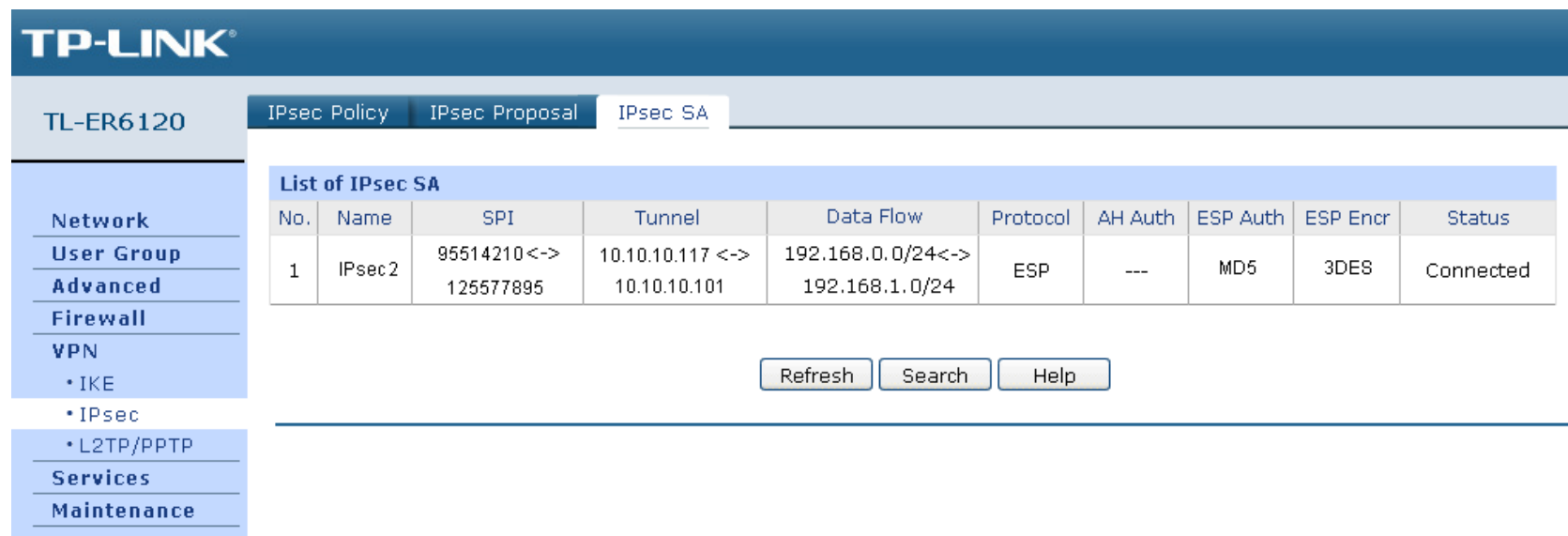

**Step 2.** On a host under TL-WR842ND, press [Windows Logo] + [R] to open **Run** dialog, input **cmd** and click **OK**.

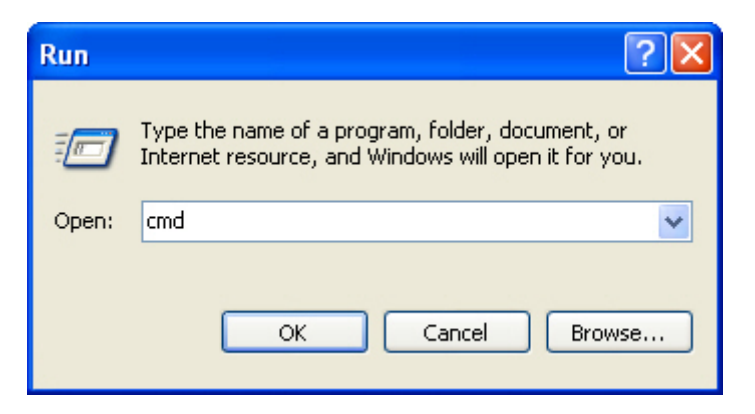

D-1 1 The Reliable Choice

**Step 3.** In the CLI window, type in **ping 192.168.0.x** (192.168.0.x can be IP address of any host in TL-ER6120), and then press [Enter].

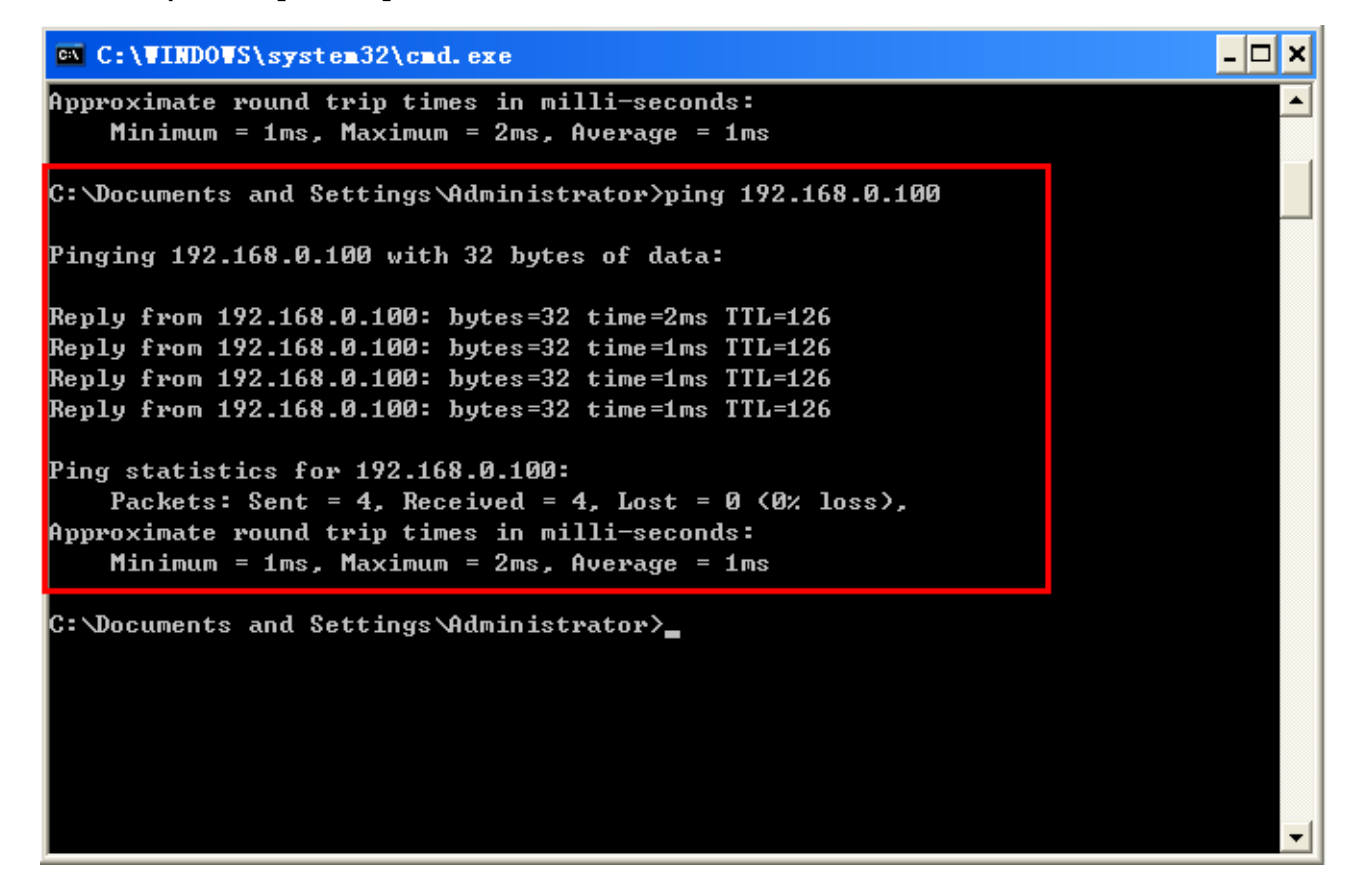

If Ping proceeds successfully and gets replies from the host in TL-ER6120, the IPsec connection must be working properly now.

If there are any further problems, please feel free to contact our TP-LINK technical support.